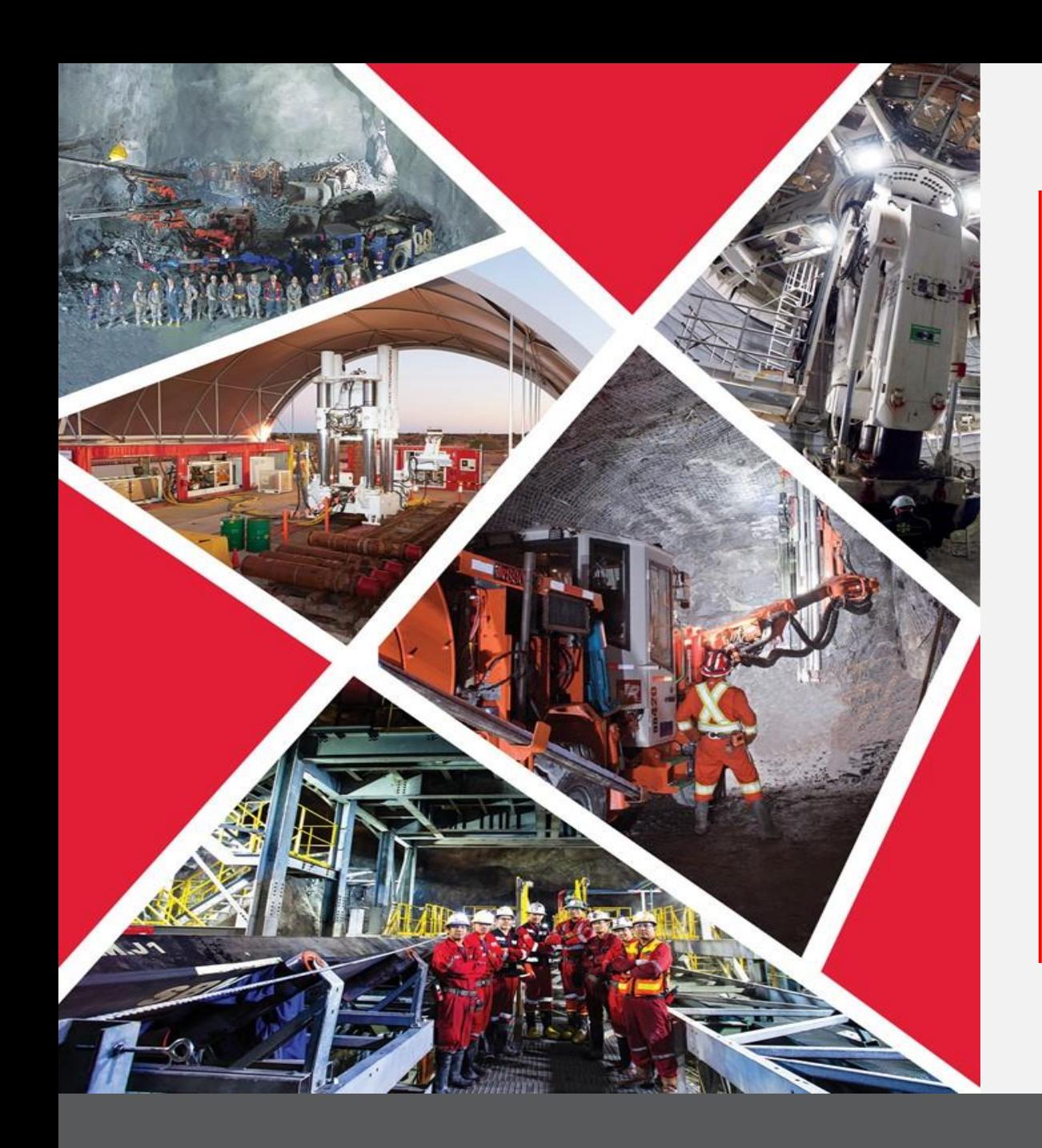

**Enregistrement d'un fournisseur par Redpath**

Guide de référence rapide 2023/2024

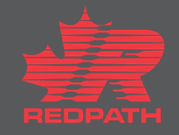

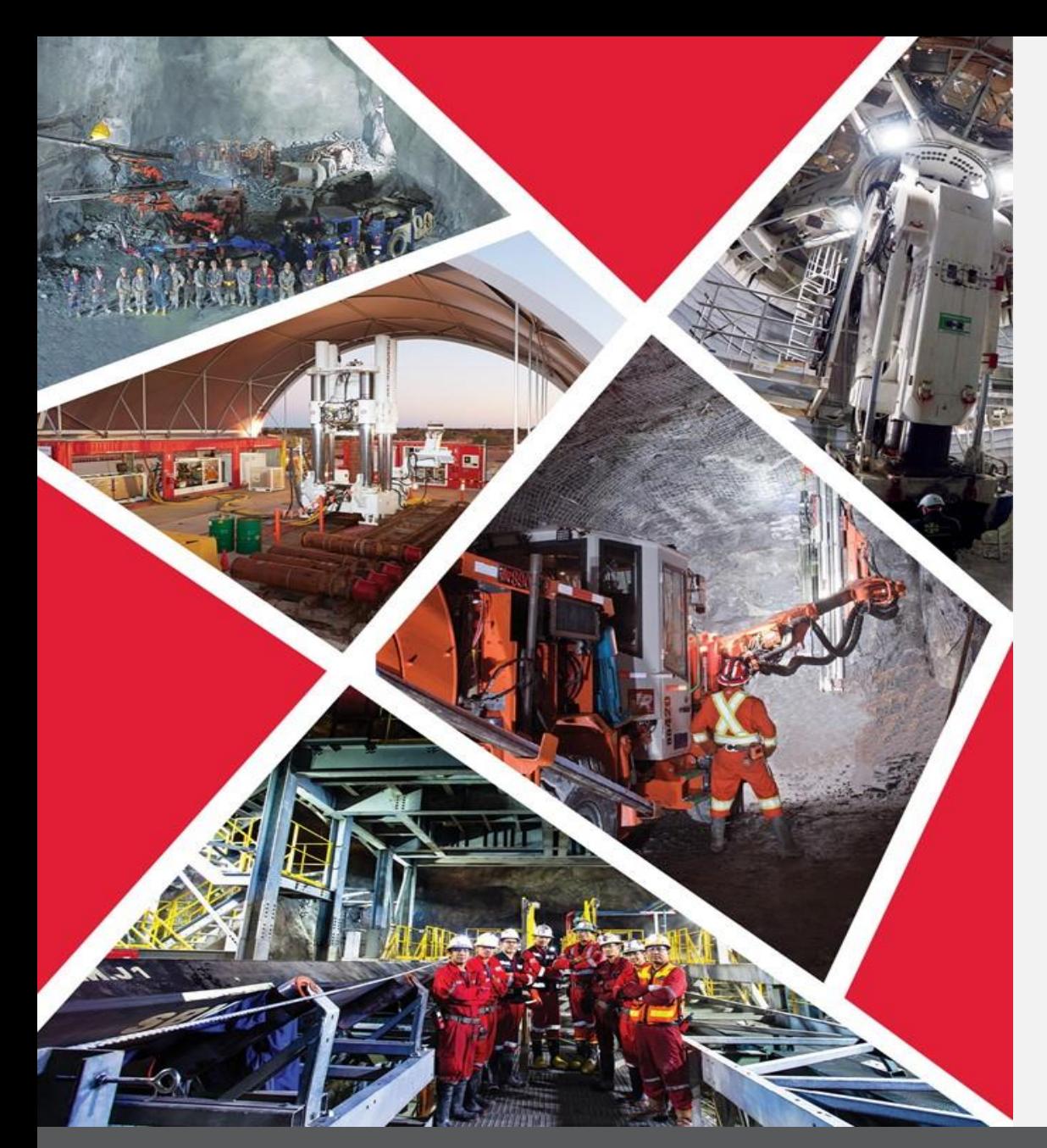

## **Table des matières**

**[Détails de l'enregistrement](#page-2-0)  d'un fournisseur**

**[Créer une ou plusieurs](#page-4-0)  personnes-ressources**

**[Créer une ou plusieurs](#page-5-0)  adresses**

**[Saisir un compte bancaire](#page-6-0)**

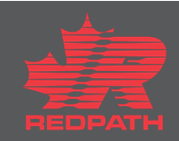

# <span id="page-2-0"></span>**Détails de l'enregistrement d'un fournisseur**

**Objectif :** Pour configurer de nouveaux fournisseurs et leur fournir les détails concernant leur inscription

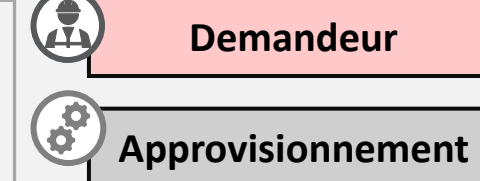

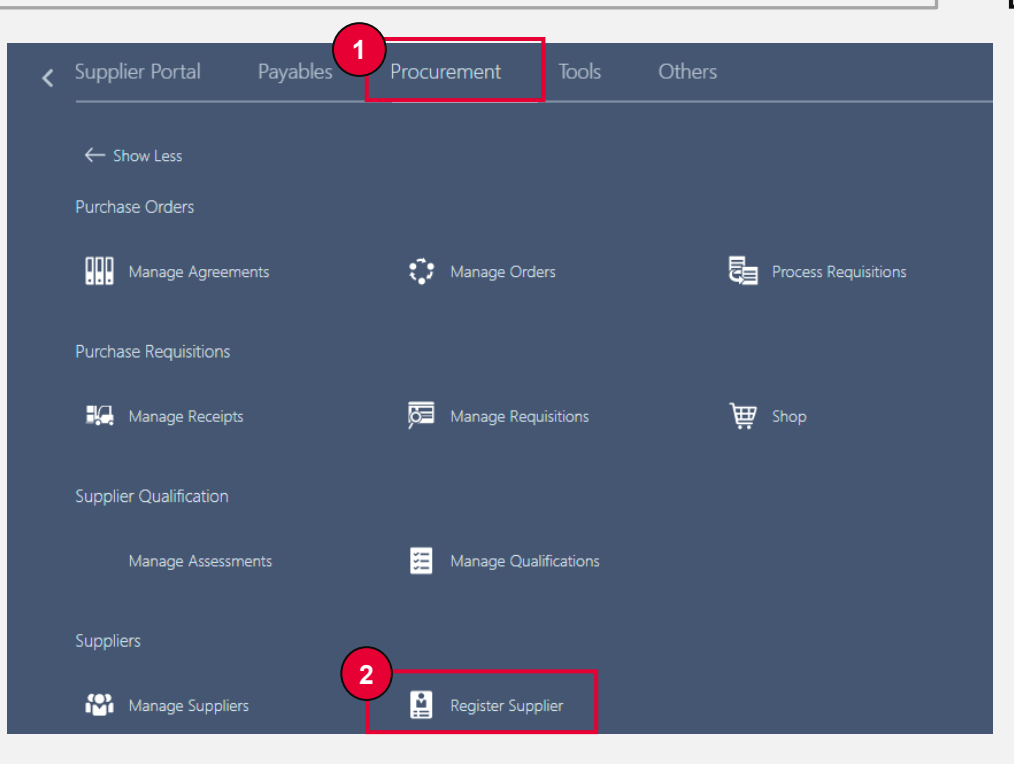

- 1. Accédez à **« Procurement »** (Approvisionnement)
- 2. Sélectionnez **« Register Supplier»** (Enregistrer un fournisseur)

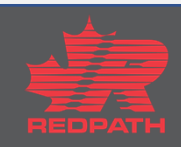

### **Détails de l'enregistrement d'un fournisseur**

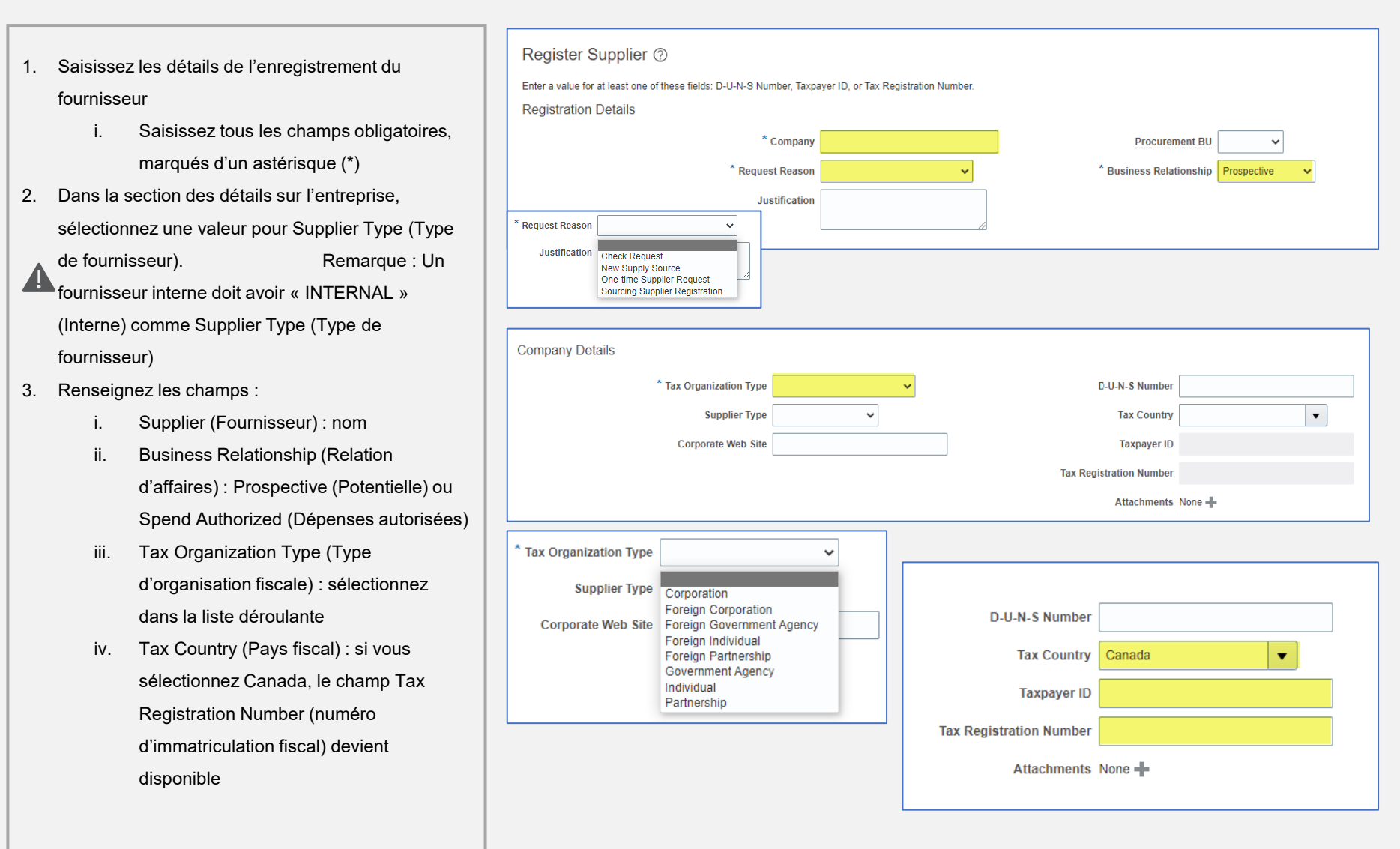

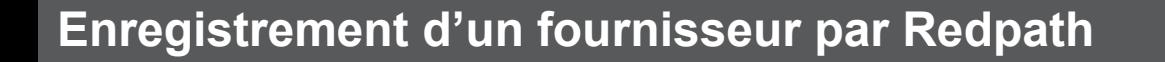

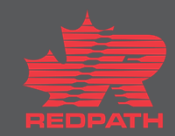

#### <span id="page-4-0"></span>**Créer une ou plusieurs personnes-ressources**

- 1. Créez au moins une personne-ressource
- 2. Cliquez sur Actions → Create (Actions → Créer) OU cliquez sur l'icône plus (+) et saisissez les coordonnées de la personne-ressource
- 3. Saisissez tous les champs obligatoires, marqués d'un astérisque (\*)
- 4. Sélectionnez Administrative Contact (Personne-ressource administrative), le cas échéant
- 5. Sélectionnez Create User Account (Créer un compte utilisateur)
- 6. Il est possible d'ajouter des rôles à ce stade ou de laisser le fournisseur les compléter
- 7. Cliquez sur OK
- 8. La personne-ressource saisie doit apparaître dans la liste

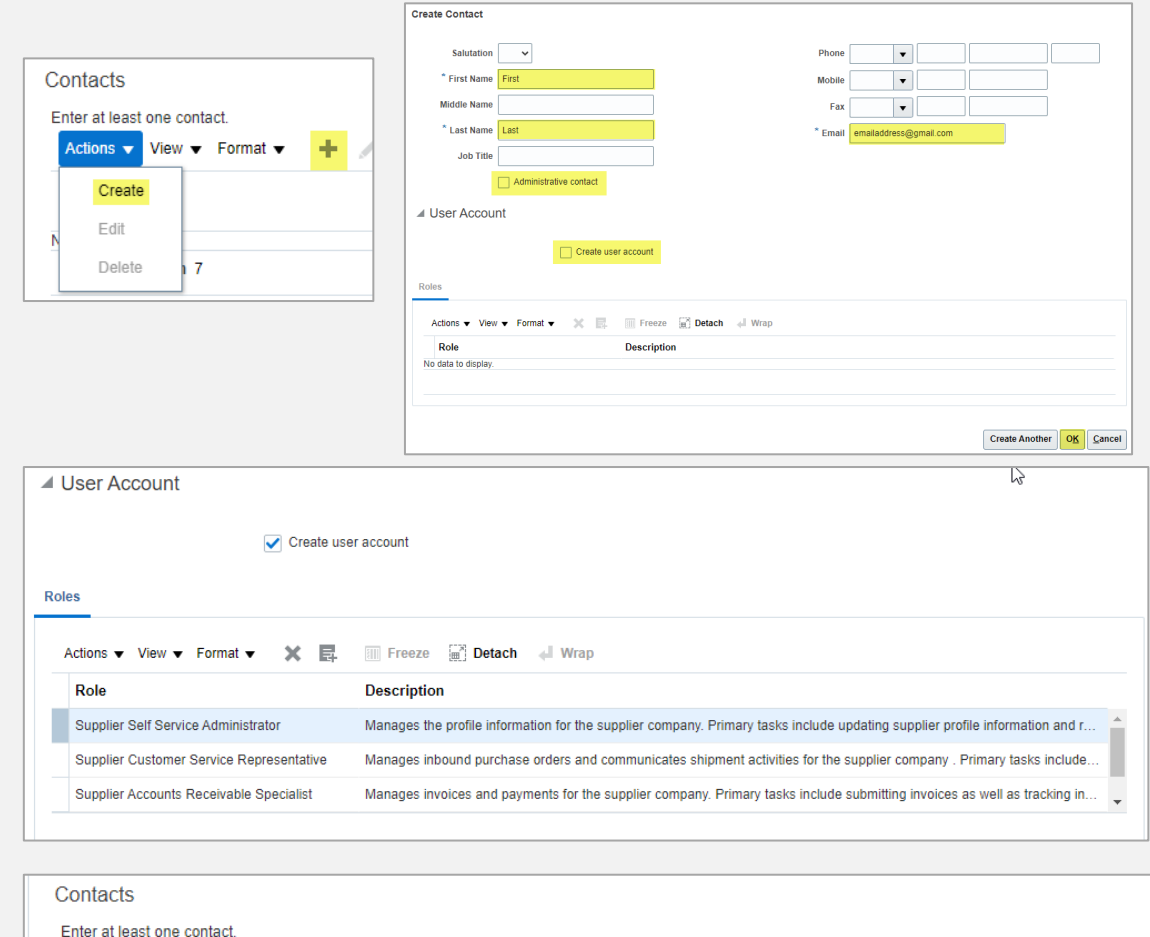

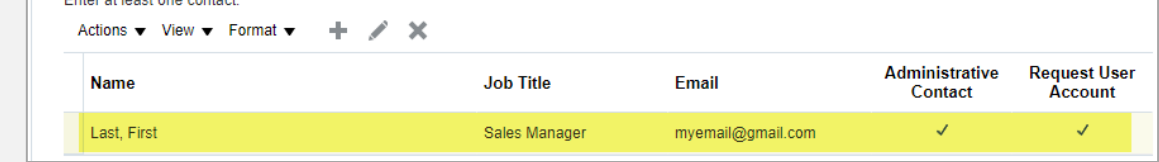

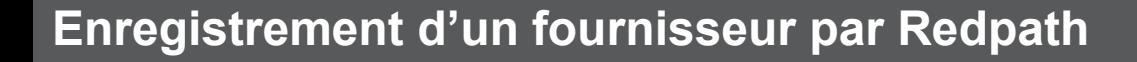

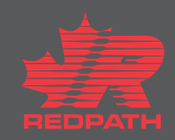

#### <span id="page-5-0"></span>**Créer une ou plusieurs adresses**

- 1. Créez au moins une adresse à des fins de paiement et d'adresse de commande
- 2. Cliquez sur Actions → Create (Actions → Créer) OU sur l'icône plus (+) pour saisir les détails de l'adresse
- 3. Saisissez tous les champs obligatoires, marqués d'un astérisque (\*)
- 4. Nom de l'adresse, par exemple : Siège social ou succursale, etc.
- 5. Objet de l'adresse : sélectionnez toutes les réponses appropriées pour l'adresse que vous saisissez
- 6. Address Contacts (Personnes-ressources pour l'adresse) : sélectionnez et ajoutez des personnes-ressources dans votre liste de personnes-ressources qui s'appliquent à l'adresse que vous saisissez
- 7. Cliquez sur OK ou sur Create Another (En créer une autre)
- 8. L'adresse saisie doit apparaître dans la liste

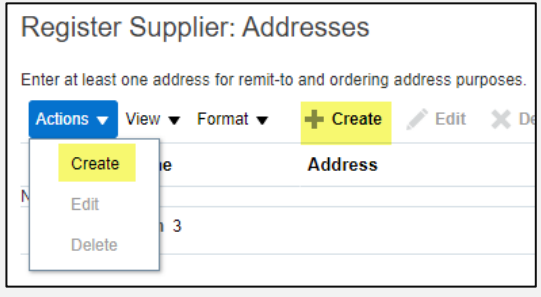

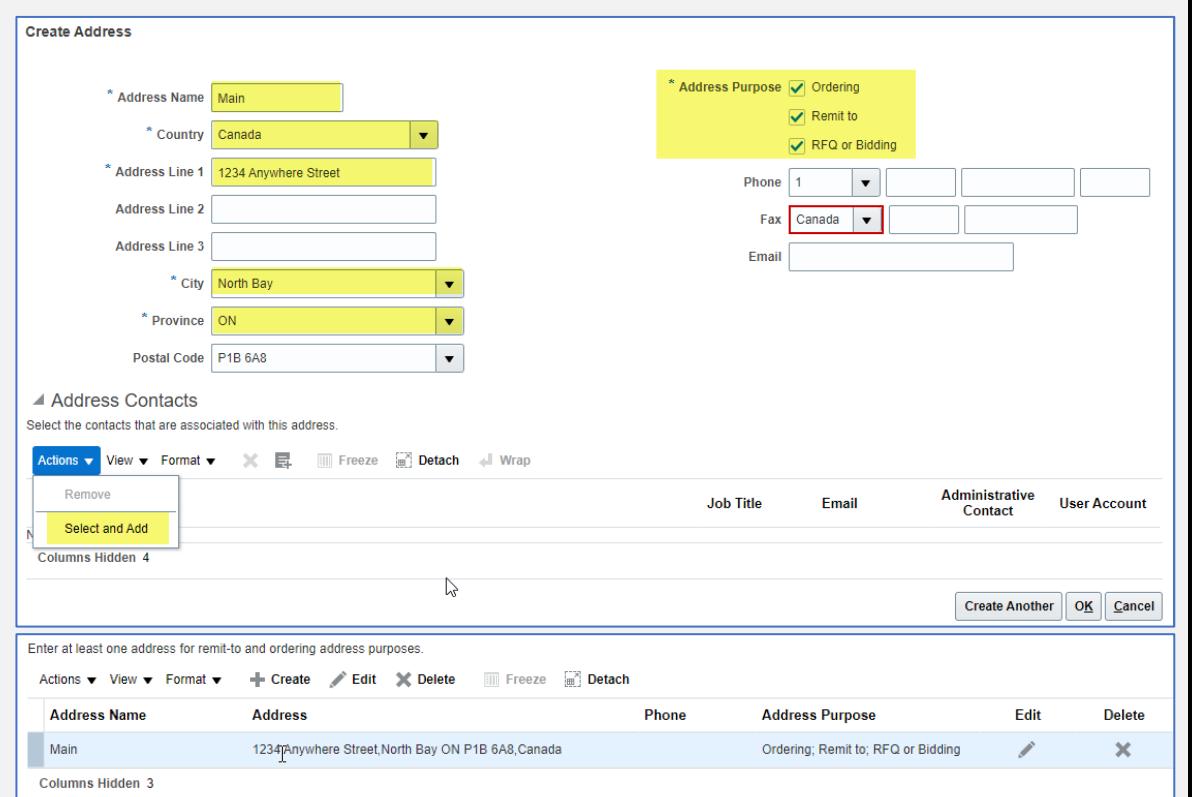

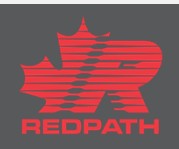

### <span id="page-6-0"></span>**Saisir un compte bancaire**

- 1. Cliquez sur Actions > Create (Actions > Créer) OU cliquez sur l'icône plus (+) et saisissez les coordonnées du compte bancaire
- 2. Pays une fois le pays sélectionné, la liste des banques apparaît dans la liste déroulante
- 3. Succursale une fois la banque sélectionnée la liste des succursales disponibles apparaît dans la liste déroulante
- 4. Numéro de compte saisissez uniquement les chiffres de votre numéro de compte
- 5. Nom sur le compte tel qu'il apparaît sur votre compte bancaire (ajoutez tout autre nom)
- 6. Remplissez les champs restants, le cas échéant
- 7. Cliquez sur OK ou sur Create Another (En créer une autre)
- 8. Le compte saisi doit apparaître dans la liste

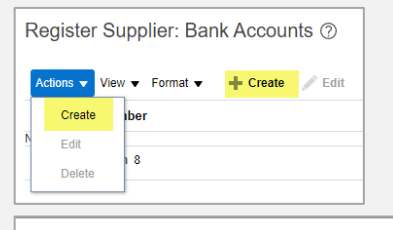

#### **Create Bank Account**

XXXXxx14

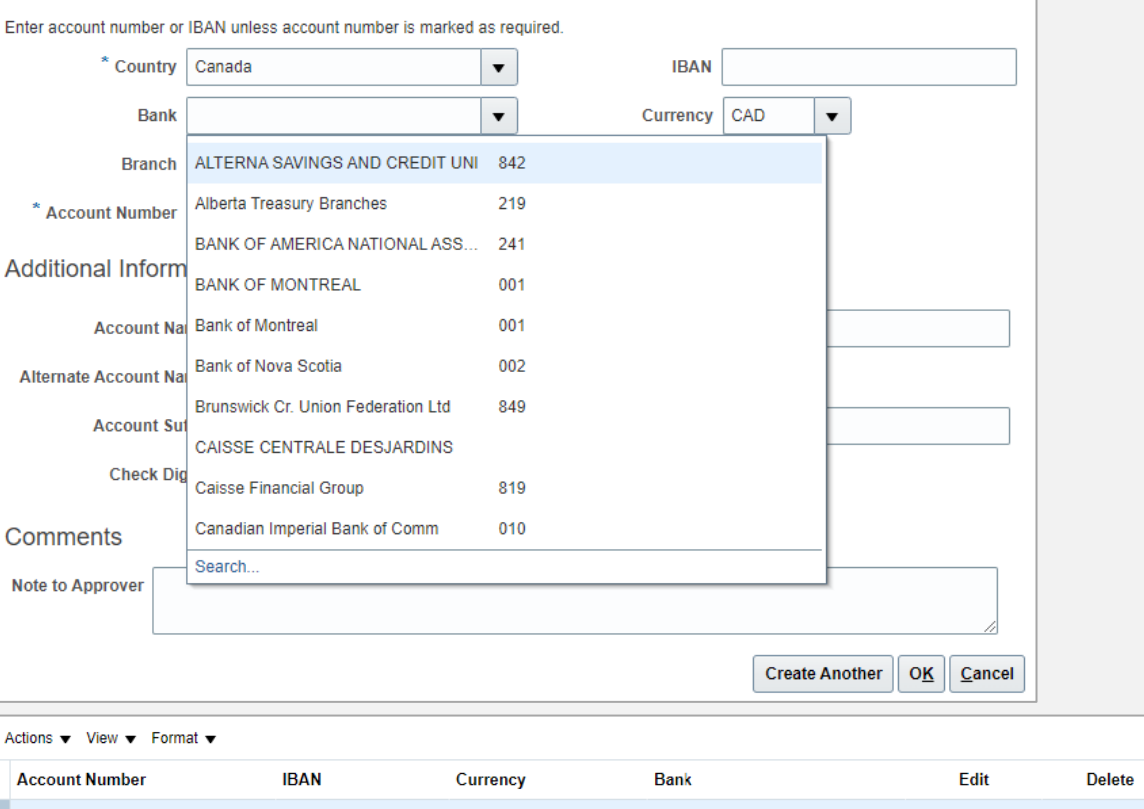

CAD

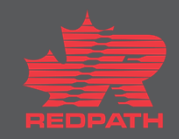

×

# **RÉVISION FINALE**

- 1. Vérifiez tous les détails saisis, puis cliquez sur Register (Enregistrer)
- 2. La demande d'enregistrement de fournisseur est soumise pour approbation
- 3. Une fois la demande d'enregistrement approuvée, le fournisseur est créé

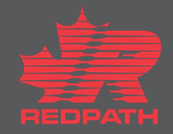